# **संगणक एवं सू चना के न्द्र Computer and Informatics Centre भारतीय प्रौद्यो�गक� संस्थान खड़गपुर Indian Institute of Technology, Kharagpur**

#### **CONFIGURING WI-FI AUTHENTICATION ON WINDOWS10 DEVICES**

**Note: You will have to configure each SSID only once if you use the same user id and password. This is a typical configuration for windows10 devices, Screenshot may slightly differ depending upon devices.**

### **First Time Configuration**

**1.** Click on the desired secured SSID.

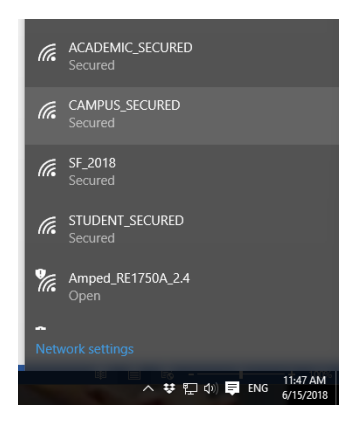

**2.** Check the "Connect automatically" box. Click on "Connect" button.

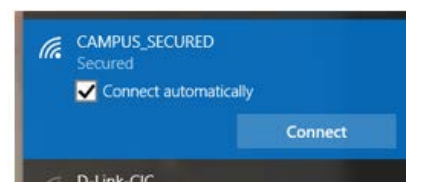

You will get a screen as follows:

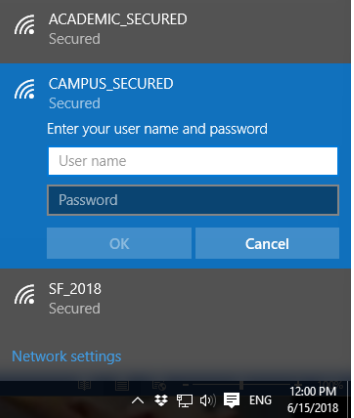

**3.** Fill up the form on the screen. Set the values in the fields as follows:

User name: Type your ERP login id

Password: Type your network password (The network password you set in ERP, NOT your ERP password)

Configure the proxy settings in the same manner as you do now for wi-fi access.

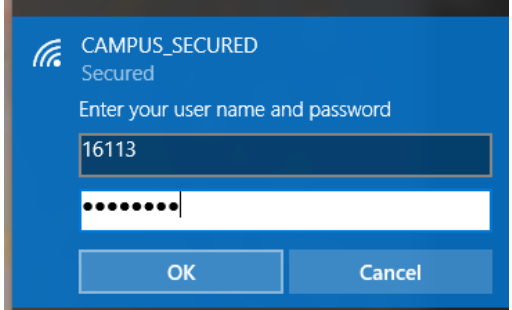

Click on "OK".

**4.** If you want to see the certificate fingerprint click on "Show certificate details" otherwise click on "connect".

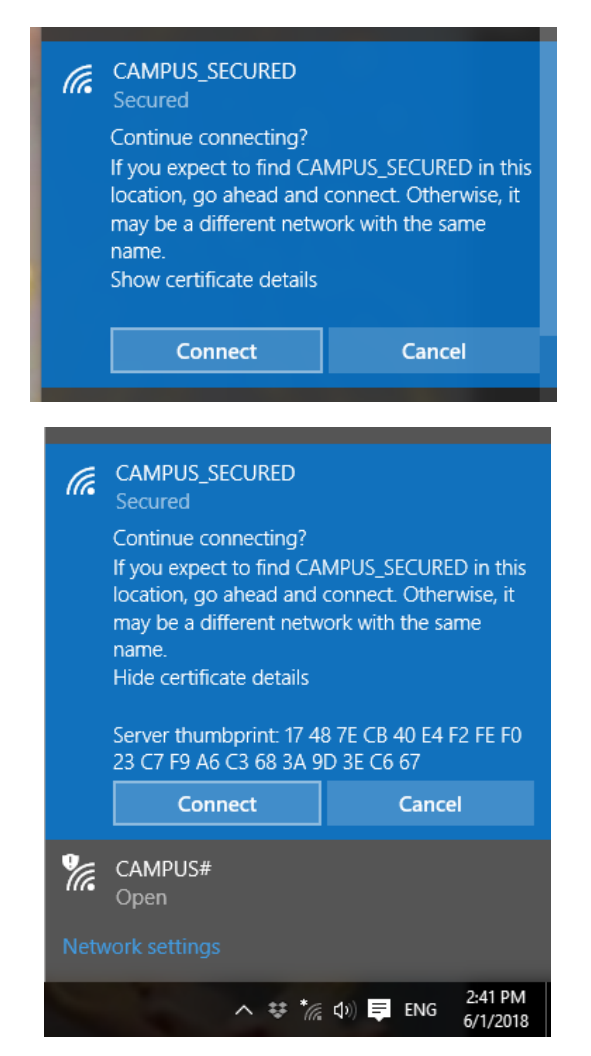

**5.** You will see the "Checking network requirements" screen.

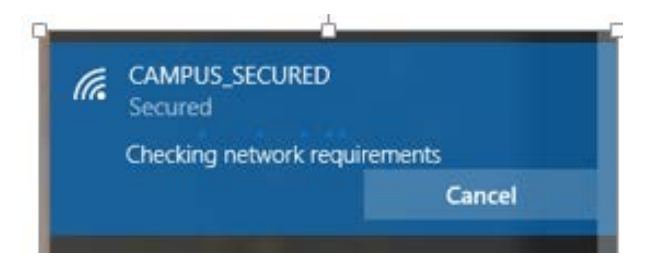

**6.** You can see that desired SSID is connected if proper input is given.

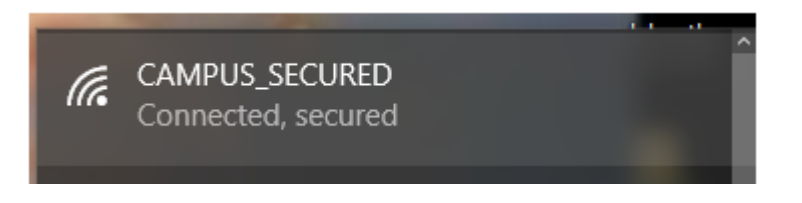

## **Configuring again if you want to use another user id, password on the same device or change your network password in ERP**

**OR**

**Configuring to forget or delete the SSID**

### **(So that no one else using the same device can log in with your user id and password)**

**1.** Click on the wifi signal. Click on the "Network settings".

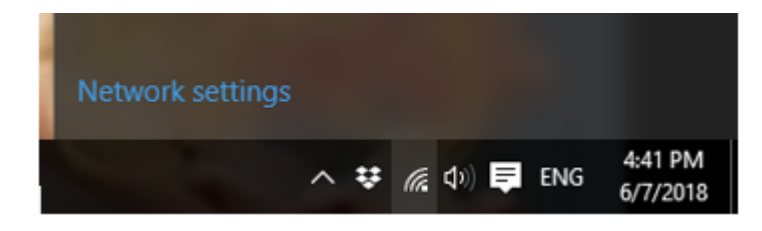

**2.** Scroll down if needed and click on "Manage Wi-Fi settings" under Wi-Fi.

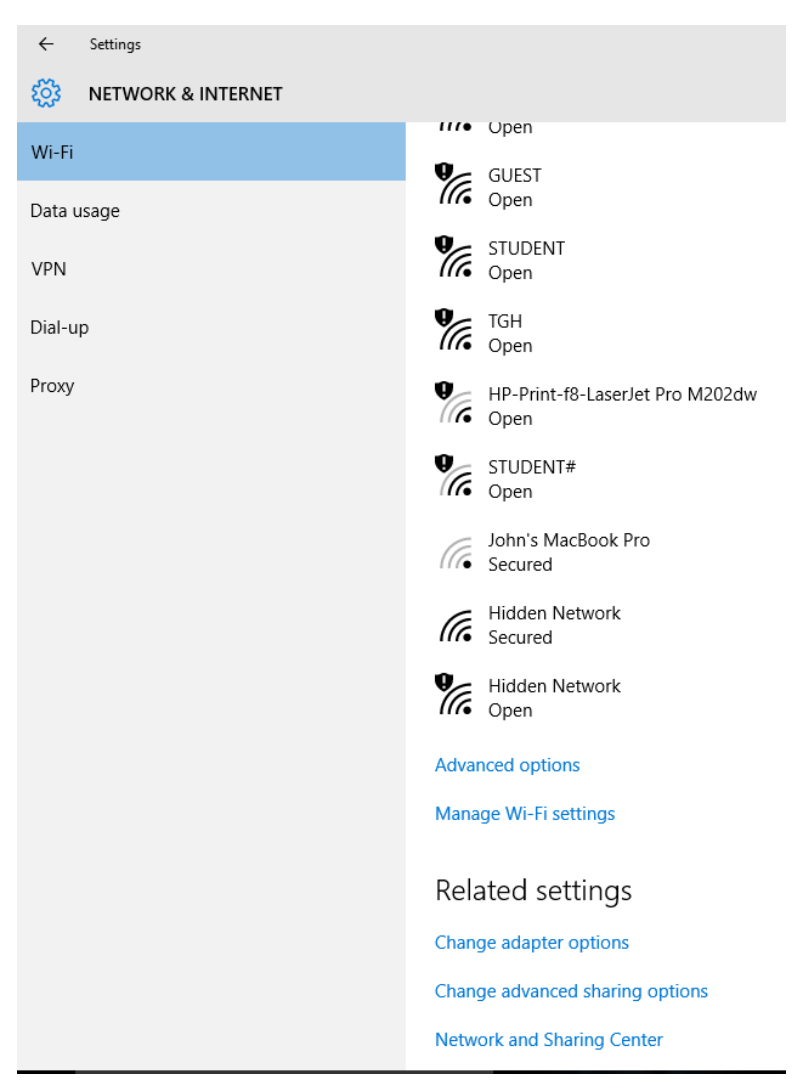

**3.** Scroll down if needed and click on the desired SSID (which you want to forget) under "Manage known networks". Click on the "Forget" button.

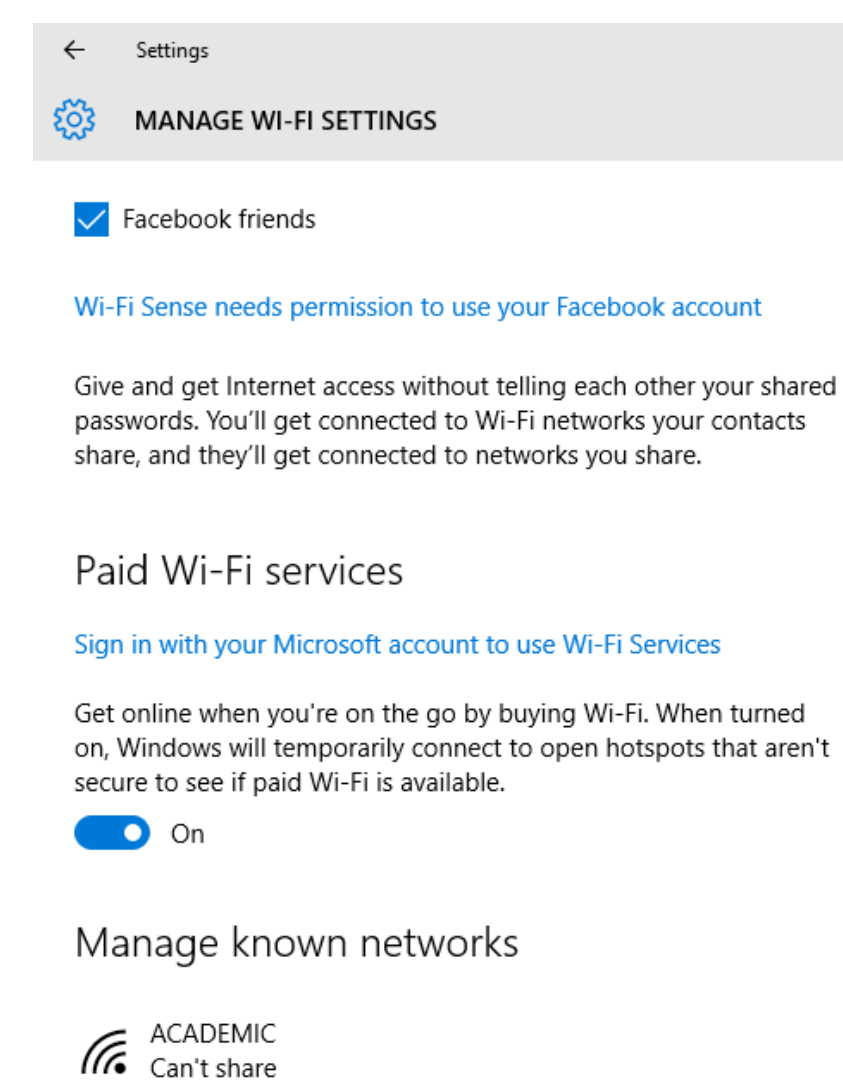

: CAMPUS IG Can't share

CAMPUS\_SECURED

**Note: if you forget the network, you will have to set the configuration again (in the same manner as for first time configuration) if you want to log in later in the same SSID with your user id and password.**

Forget